# **Using Athens Login**

You only need to use Athens login for journals off campus. Your Athens userid and password are your usual RVC userid and password. On campus a different authentication method is used. Some journals can't be accessed off campus (mostly published by Highwire), this should be stated in the SFX access screen and there may be an alternative access shown.

This is the Athens login screen that you will get to from most publishers sites.

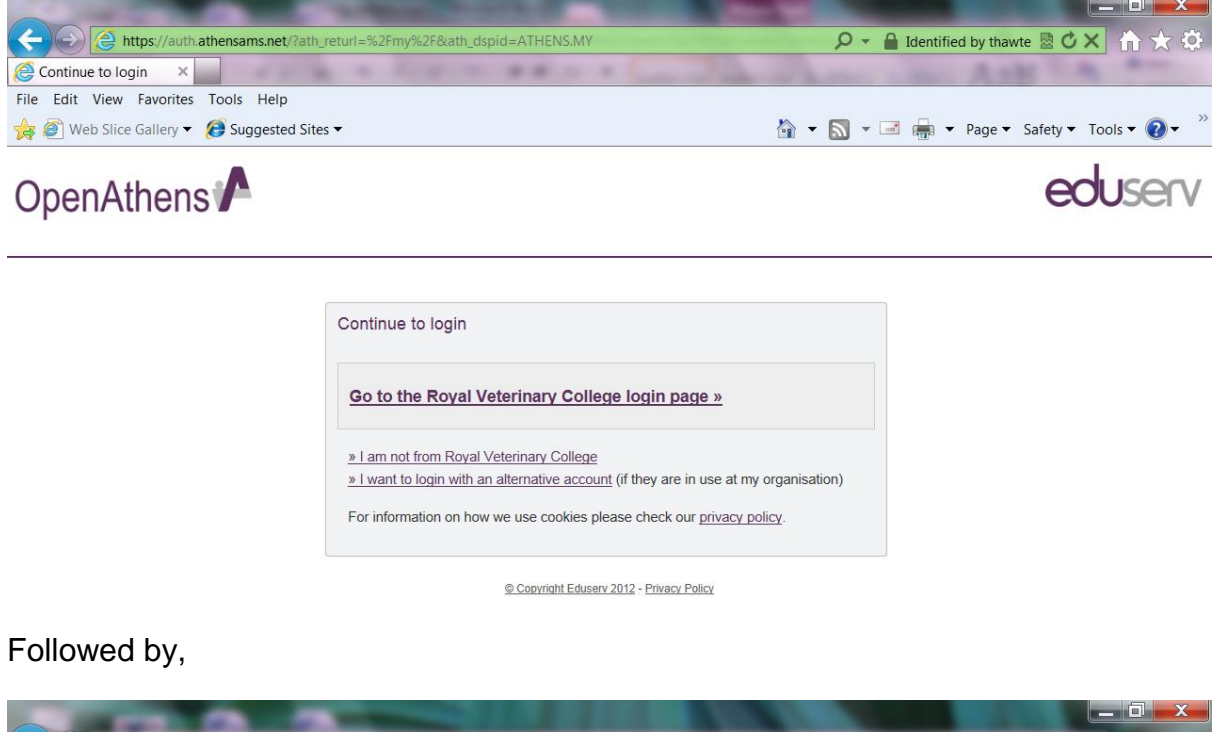

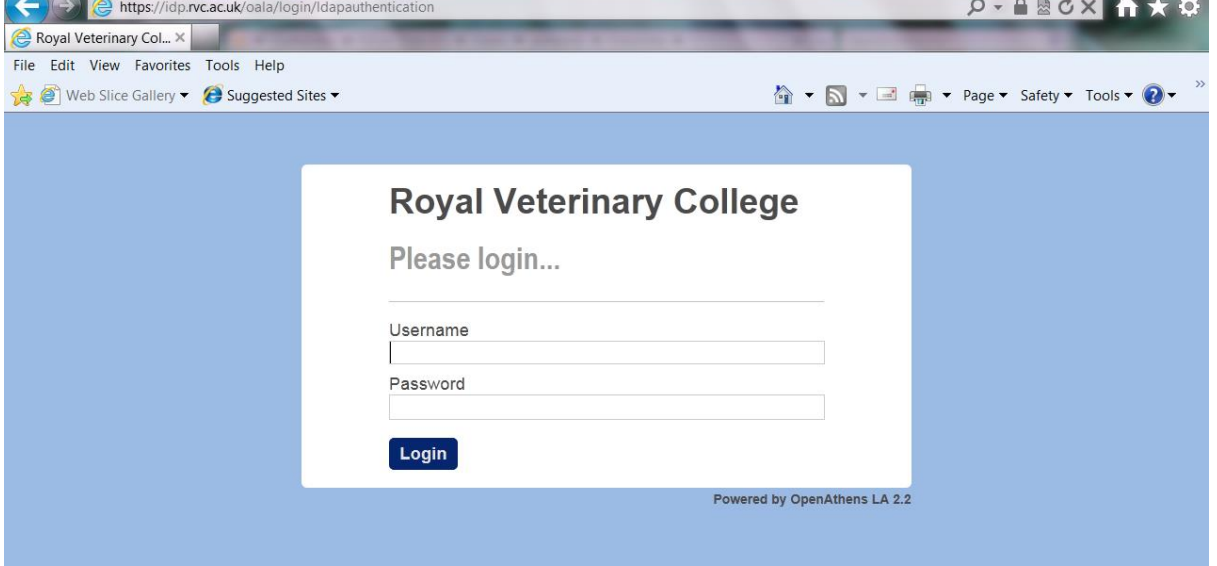

Generally when you have logged in you will go back to the journal page you started from, sometimes you will have to look for the journal again. Once you are logged into Athens you should stay logged in while your internet session is active on your computer. So for each

publisher you will need to go to the Athens login but once you click on it you shouldn't need to login again.

Once you are logged into a journal through Athens, you should get Royal Veterinary College and/or the RVC logo on the screen. For Wiley journals you should also get the open padlock symbol. For Elsevier Science Direct journal, you will get this green page symbol next to the journal articles  $\blacksquare$ .

This list does not cover all publishers, but it does include the main ones, if you have any problems please contact **library@rvc.ac.uk.** 

#### **Cambridge UP**

Journals, click on Log in, top right of screen, then Institutional Log in. Same for Books.

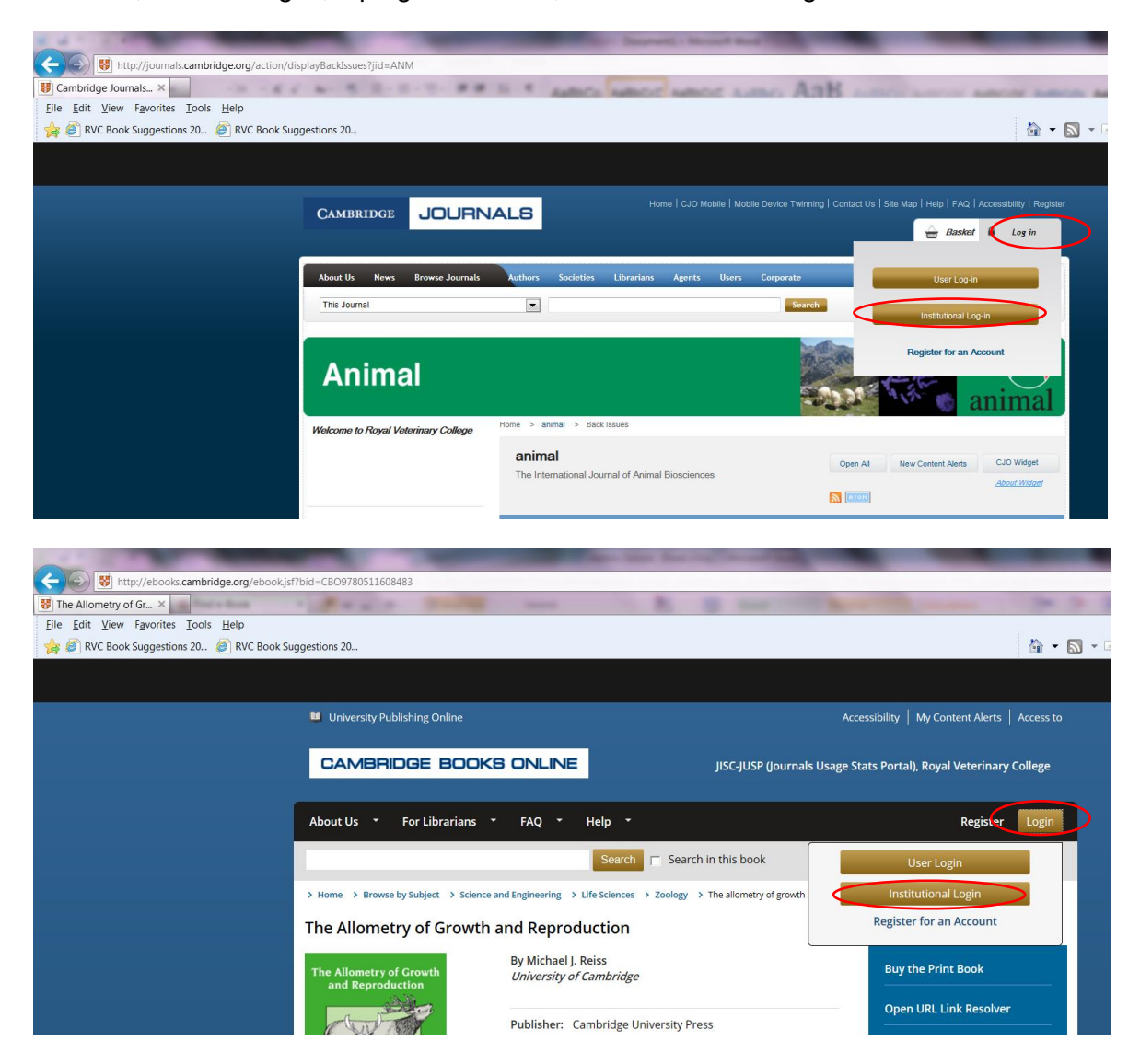

In both cases the following screen will appear, click on Athens Login page, which will take you to the RVC Athens login screen.

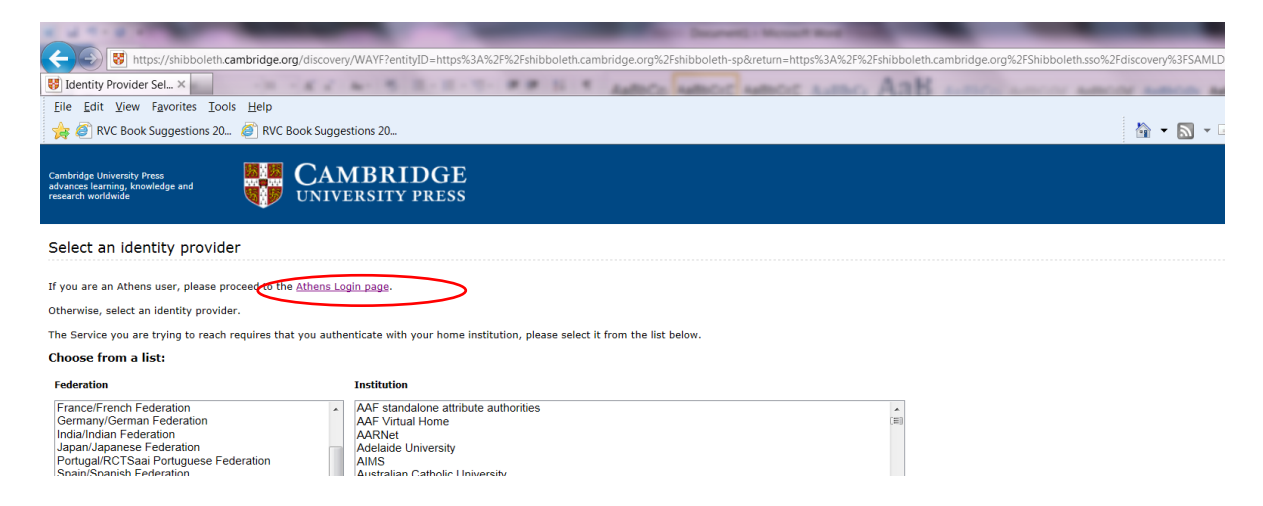

#### **Ingenta**

Click on Athens sign in, as shown below. You will go to the Athens login screen.

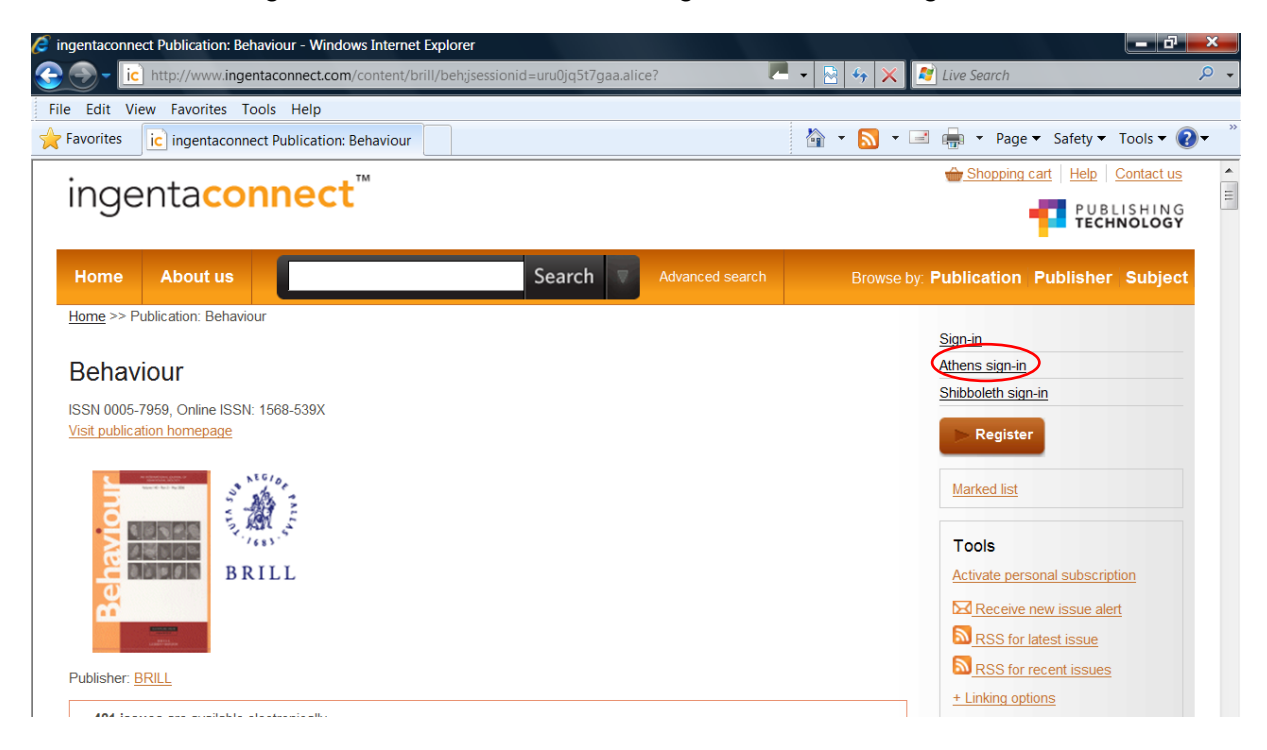

When Athens returns you to the journal page, you should see Royal Veterinary College on the screen as shown below.

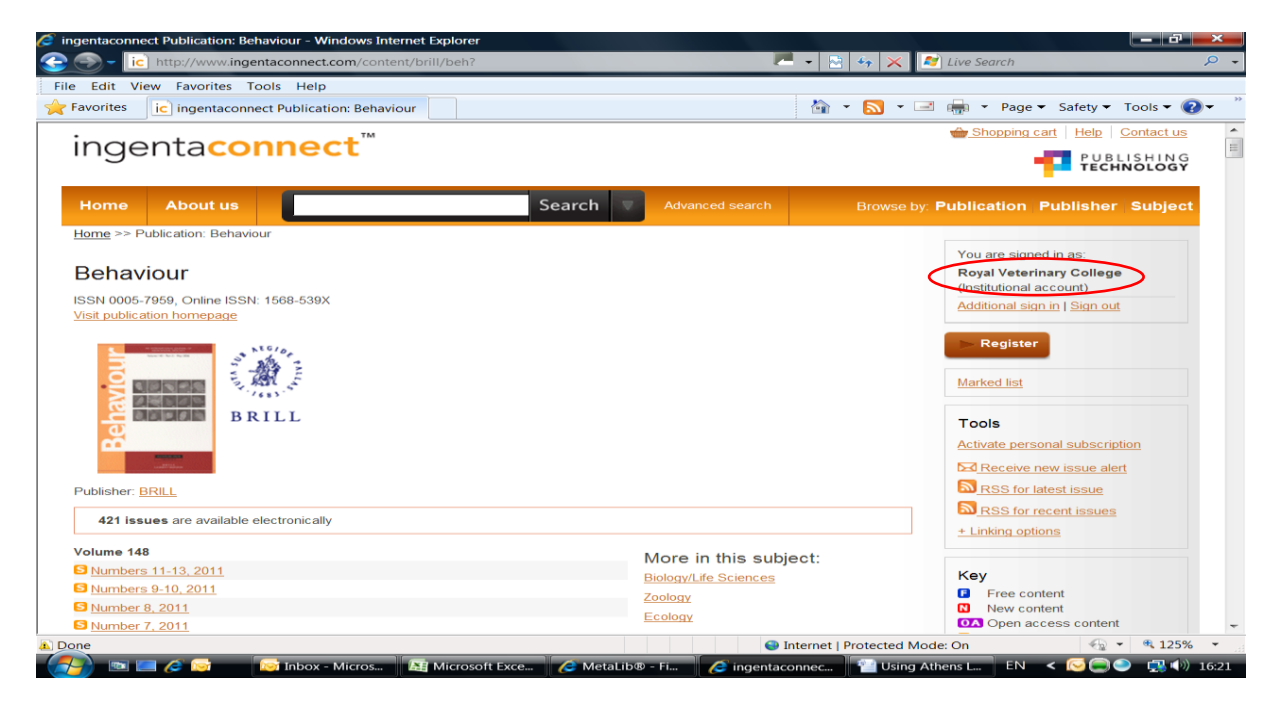

## **Nature Publishing Group**

Click on login, top right of screen.

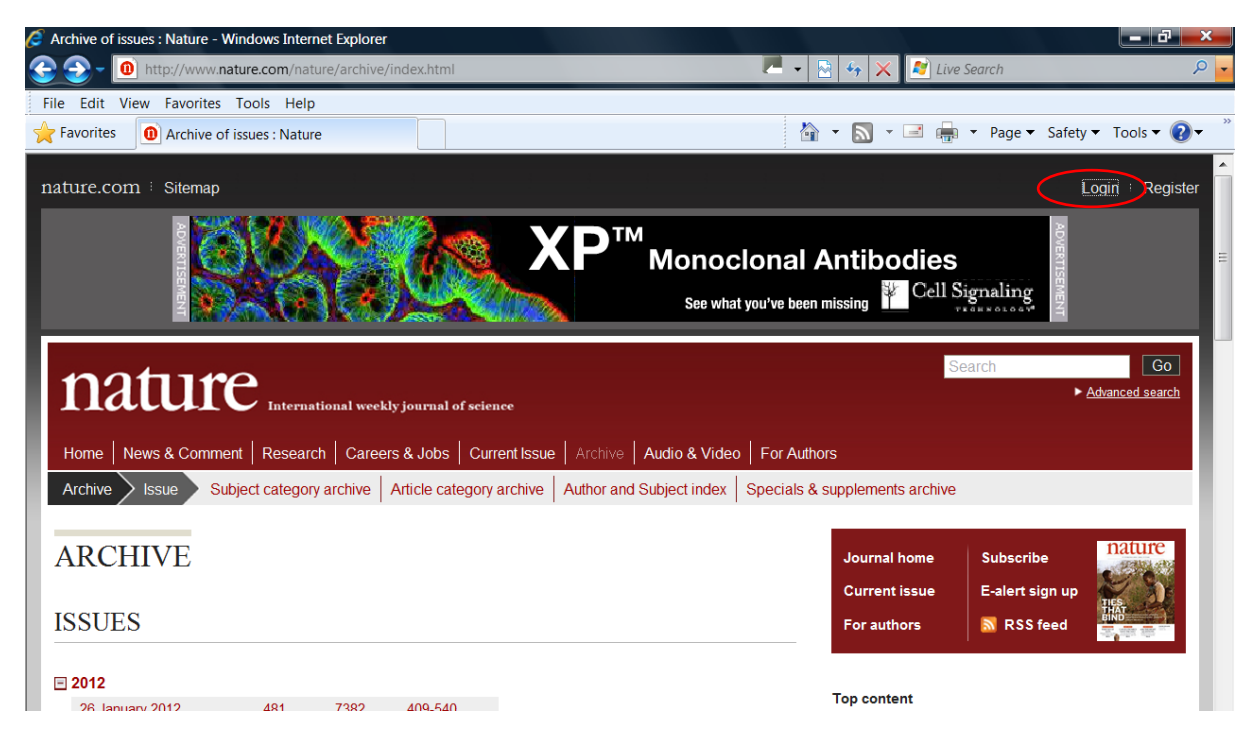

The next screen will appear. Click on Login via Athens.

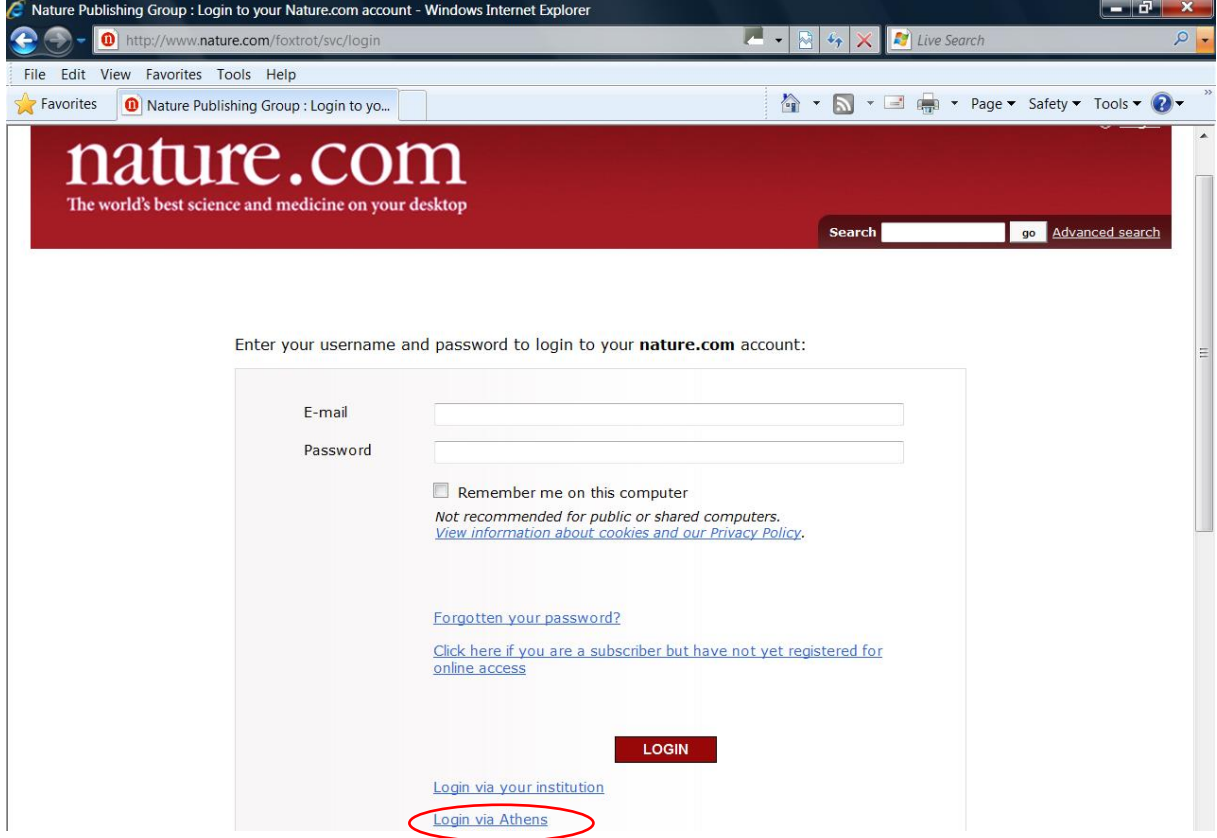

Then you will get the Athens login screen (unless you have already logged in to Athens elsewhere), enter your details. Then you will be sent back to the journal screen.

## **OVID**

When you try to access an Ovid journal off-campus you will get the error below. Click on Athens Login. You will get the Athens Login screen, once you have entered your details you should go back to the journal screen.

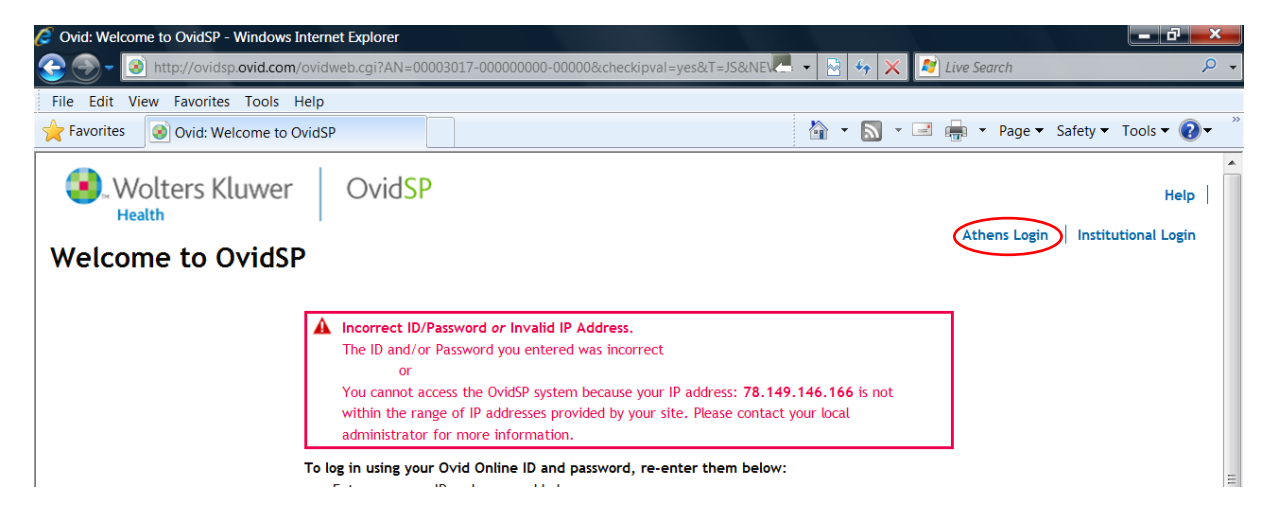

### **Oxford UP**

Try to get full text of the article you want, you will get the screen below. Click on Login via Athens or your institution.

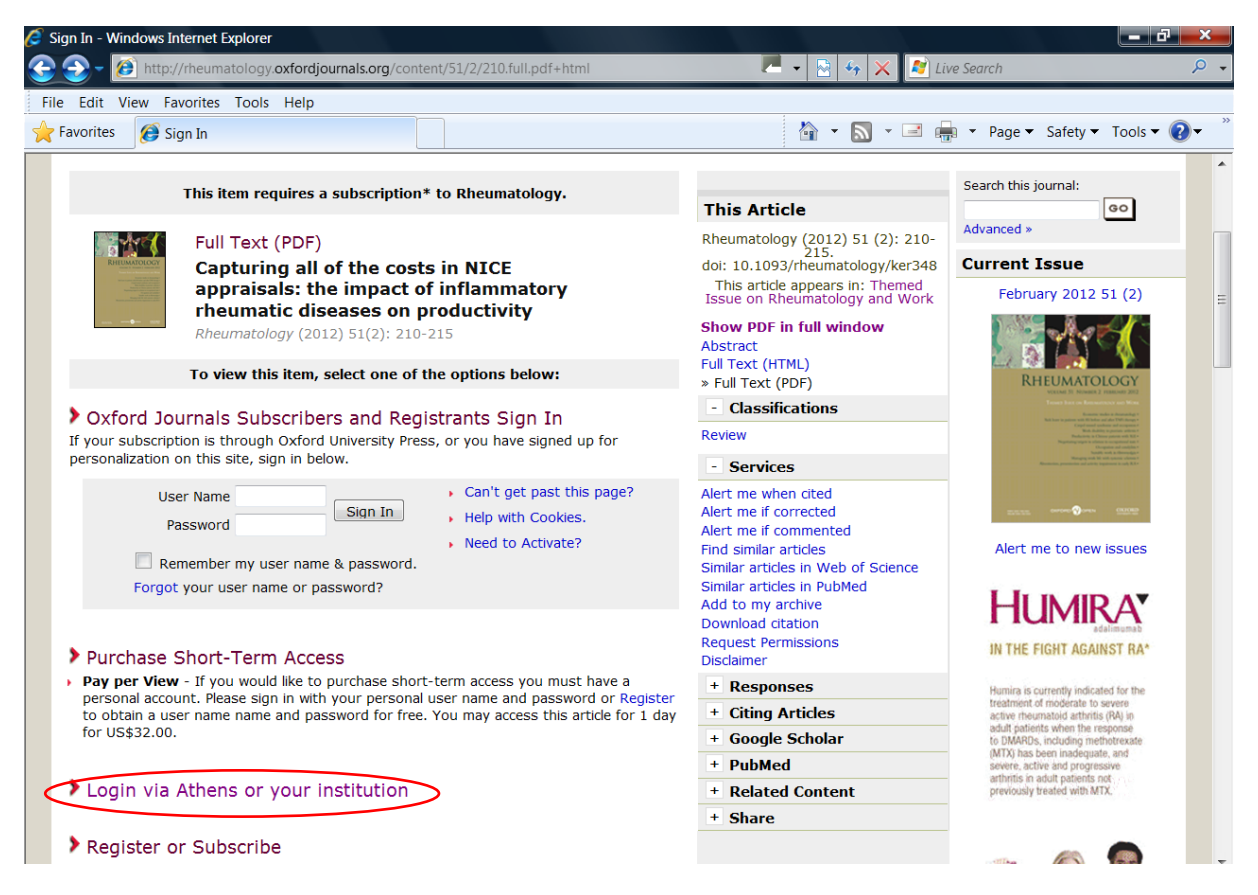

The screen below will display. Click on Sign in via Athens and an Athens Authentication screen will display.

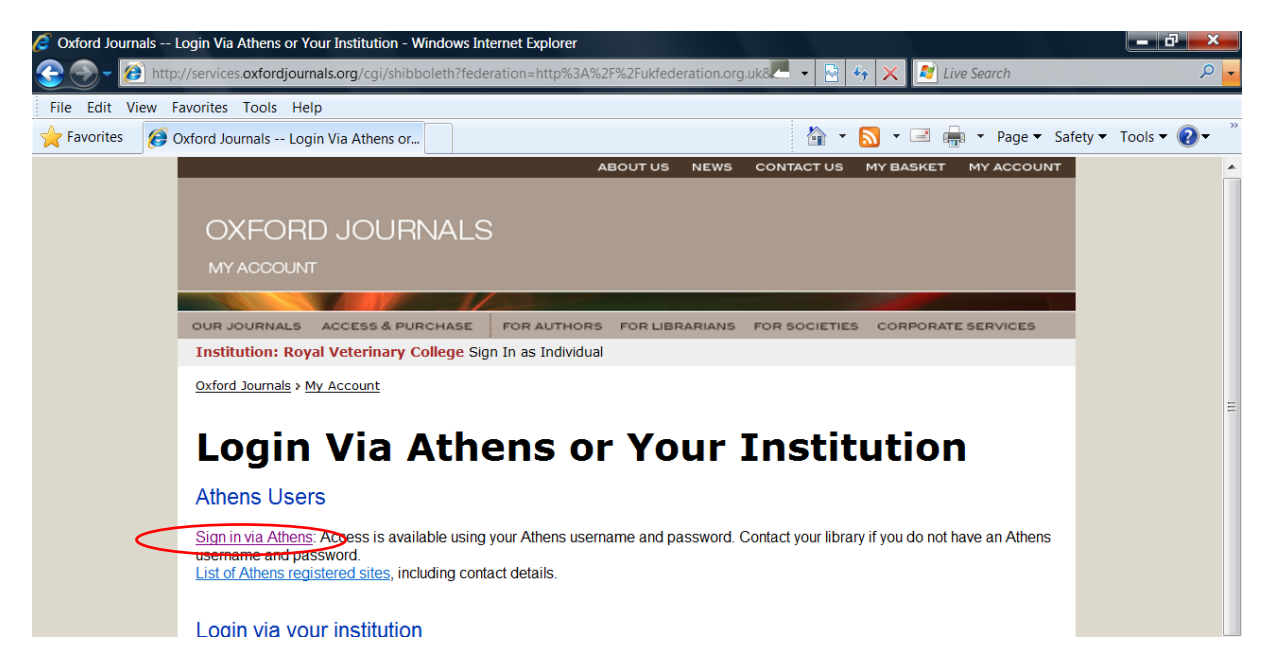

Once you have logged in to Athens you should be able to get the full text article.

#### **Science Direct**

At the journal/ebook screen, click on login top right, then Go to Athens / Other Institution Login login on the dropdown menu.

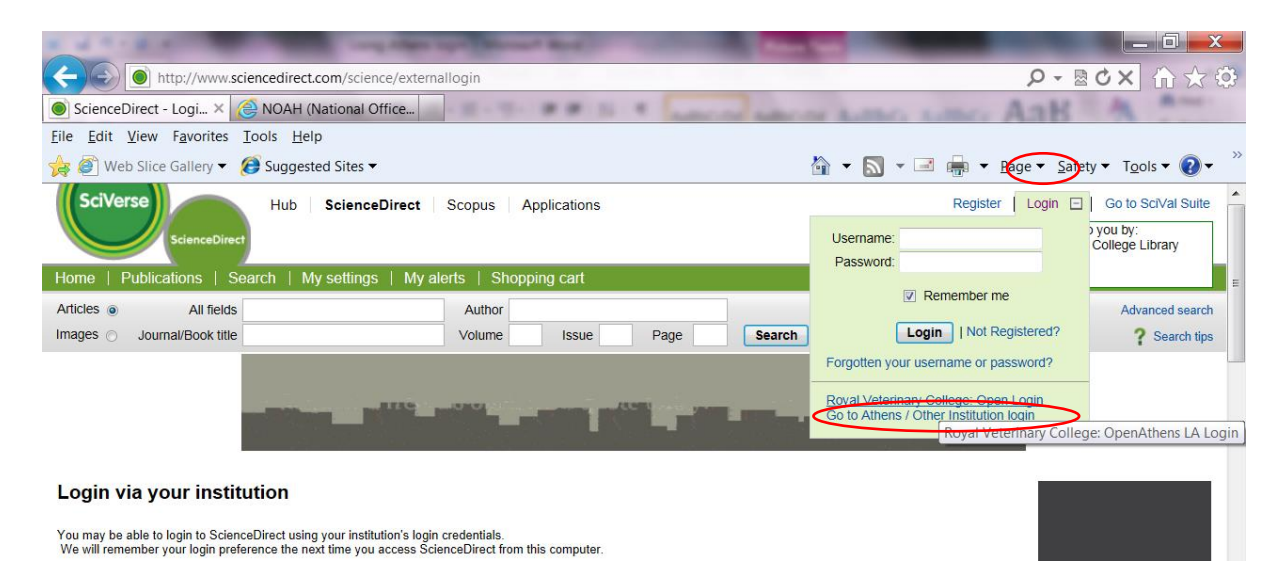

You will see Login via your institution, select UK Access Management Federation in the drop down menu box and choose [Royal Veterinary College: OpenAthens LA](http://www.sciencedirect.com/science?_ob=FederationURL&_method=validate&_type=f&_instId=72956&fedId=12&_acct=C000051891&_version=1&_userid=1179679&md5=91160a3df5108961949377d0af494025) from the list of institutions.

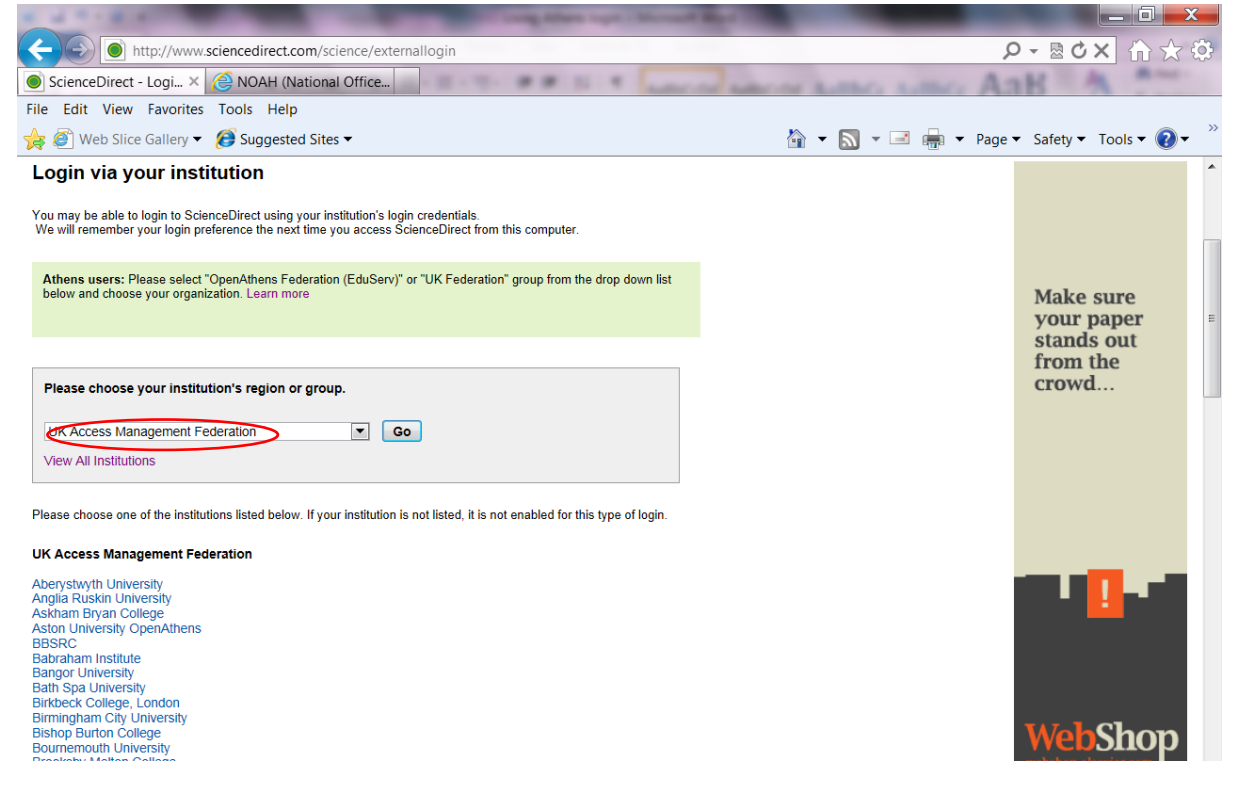

You should then get the screens shown at the beginning of this document and be able to login.

## **Springer**

Click on Log in as shown below, then click on Institutional/Athens login.

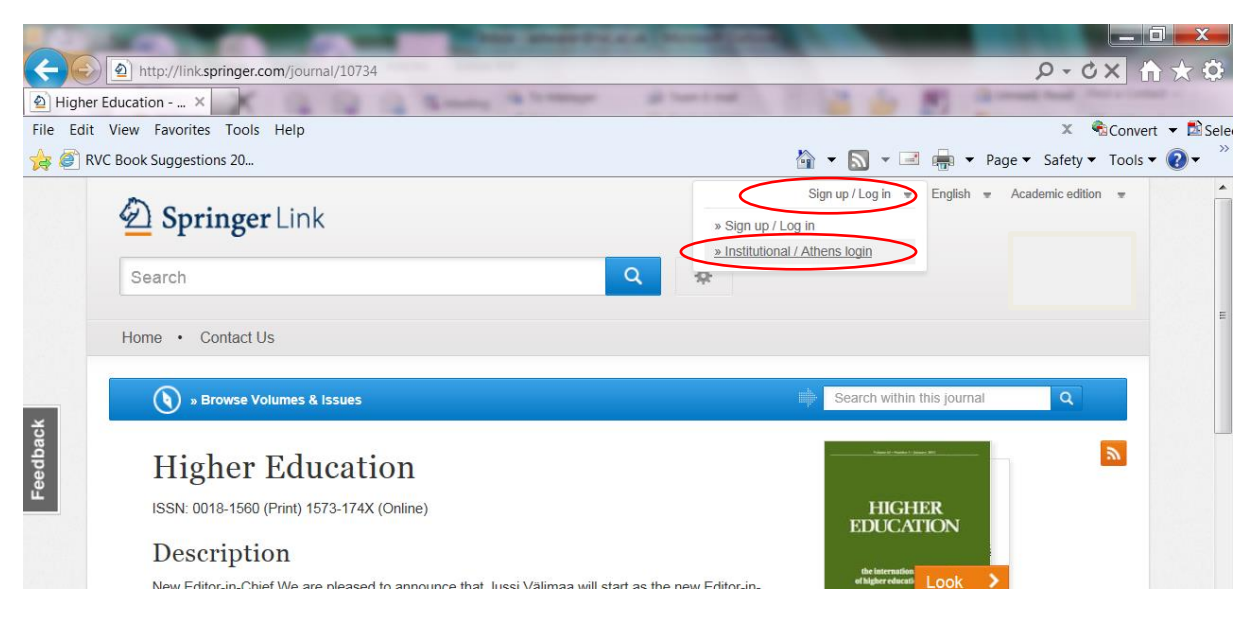

This screen will display. Click on select your institution as shown below and start typing The Royal Veterinary College and click on the name when it appears.

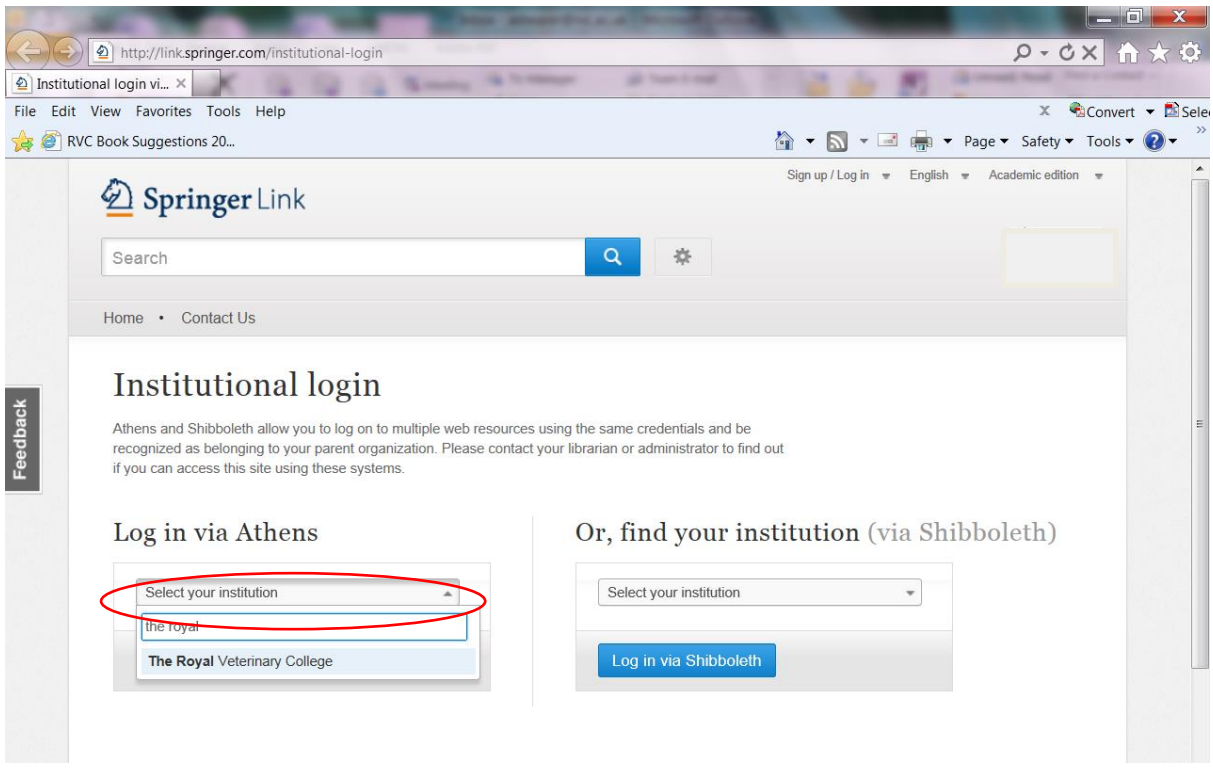

Then click on the Proceed to Athens button.

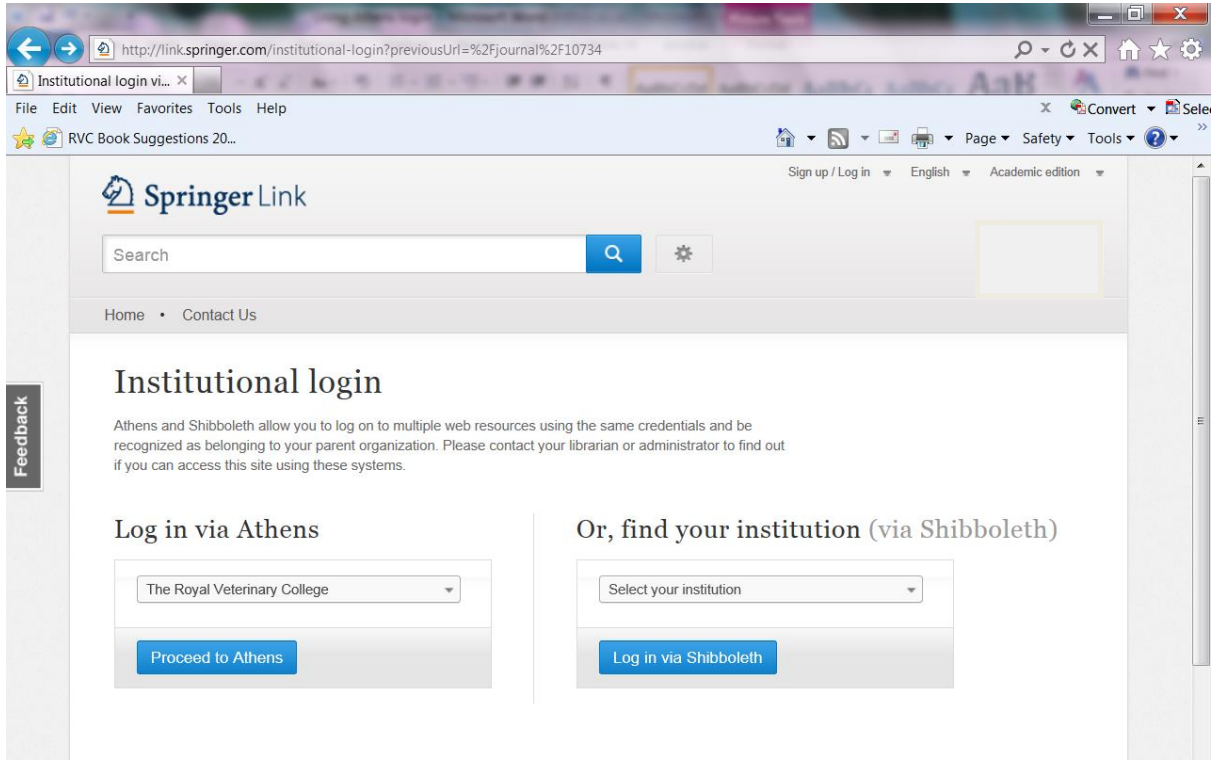

This will take you to the Athens log in screen and when you have entered your details back to the journal screen which will display the Royal Veterinary College logo on the right.

## **T&F Online**

Click on Sign in, top of screen.

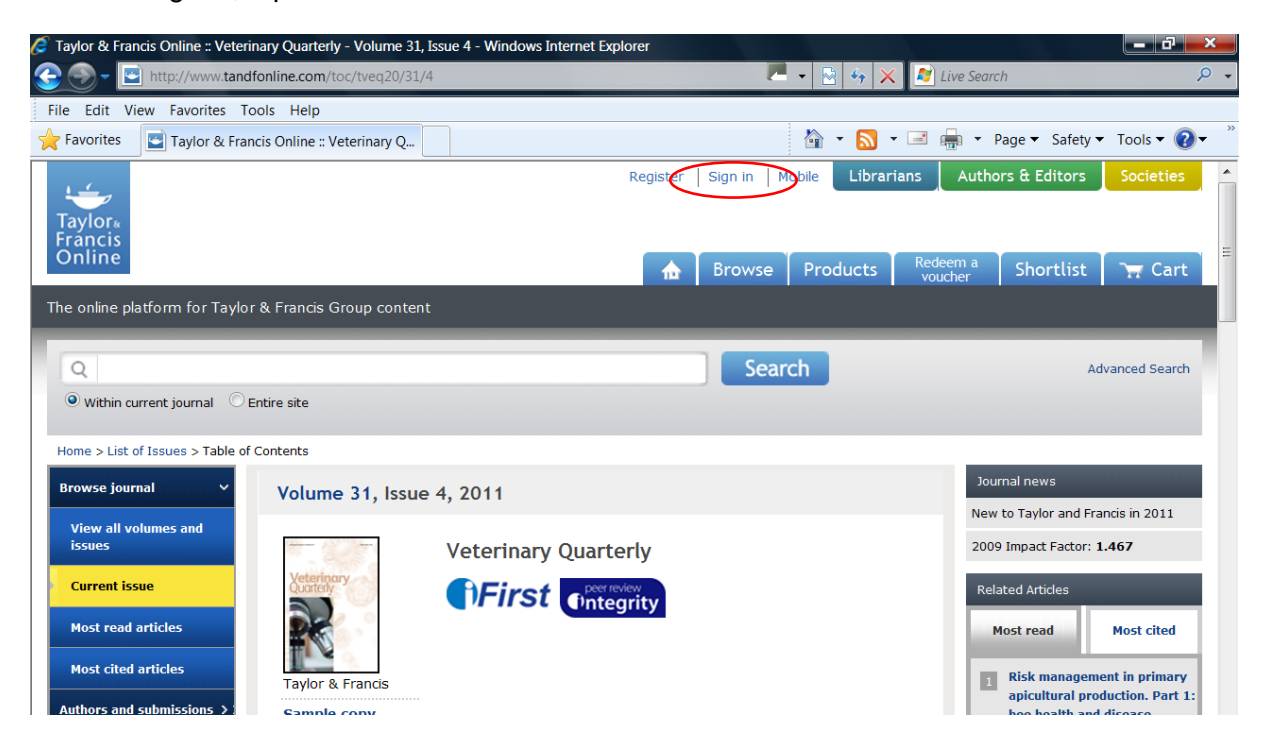

Click on Sign in via Athens.

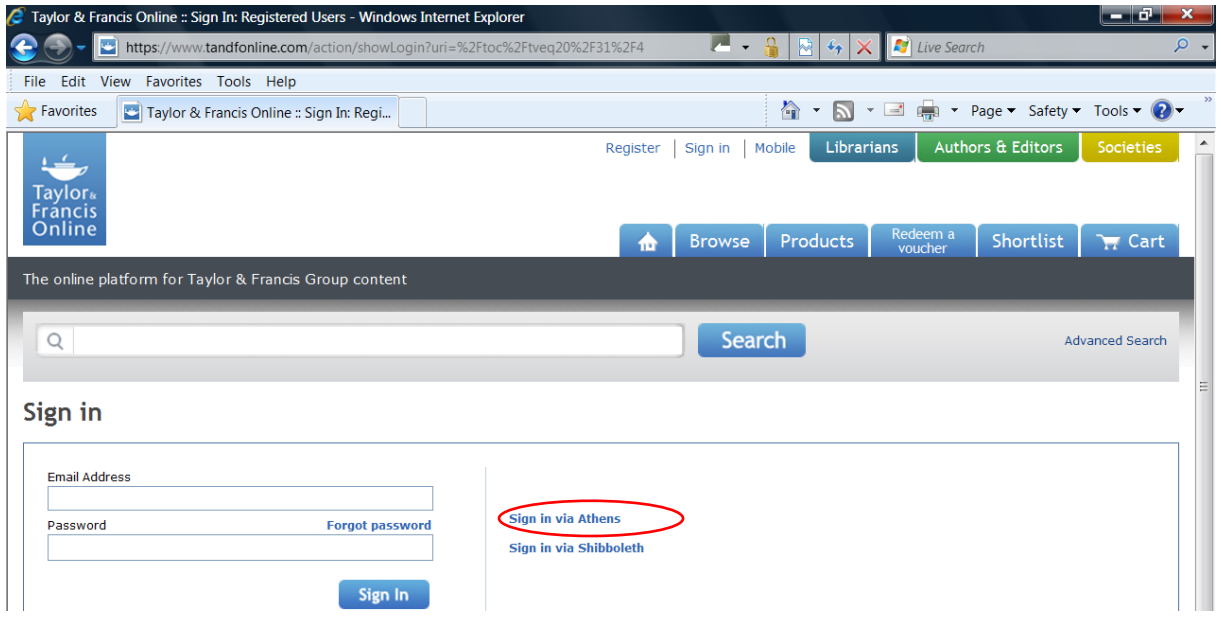

This will take you to the Athens log in screen, once the details are entered you should go back to the journal page.

### **Wiley**

Click on Institutional Login as shown below.

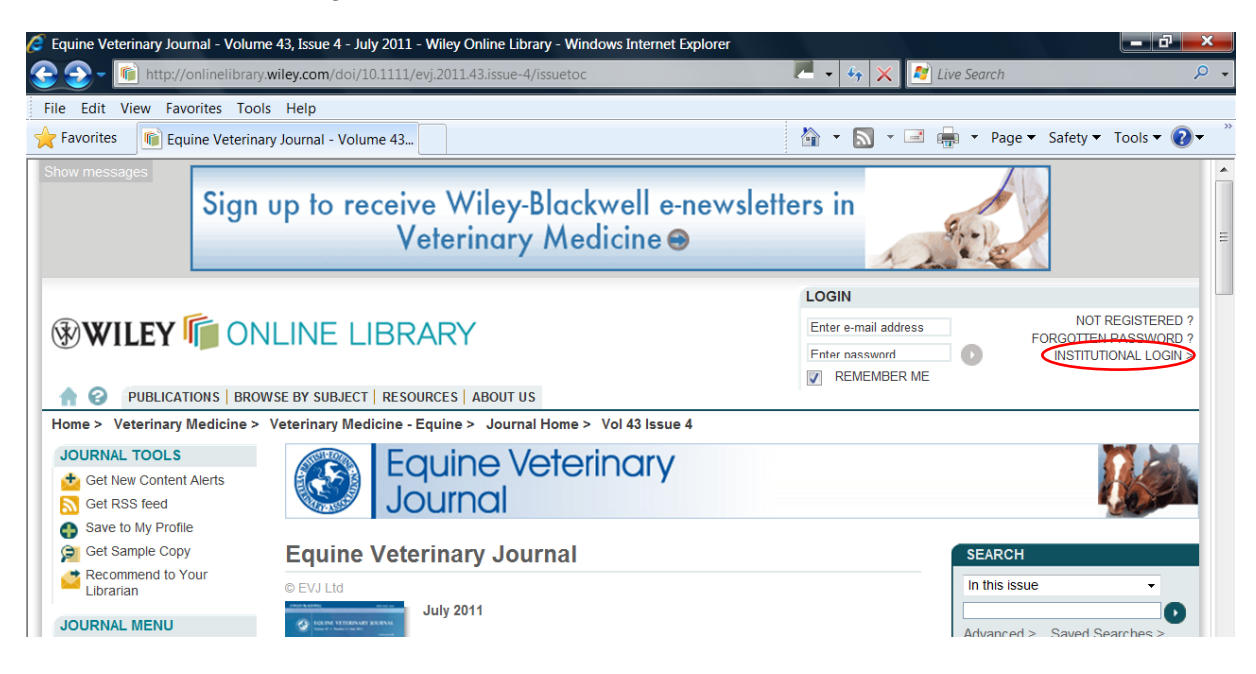

Start typing Royal veterinary College in the Institution Name box.

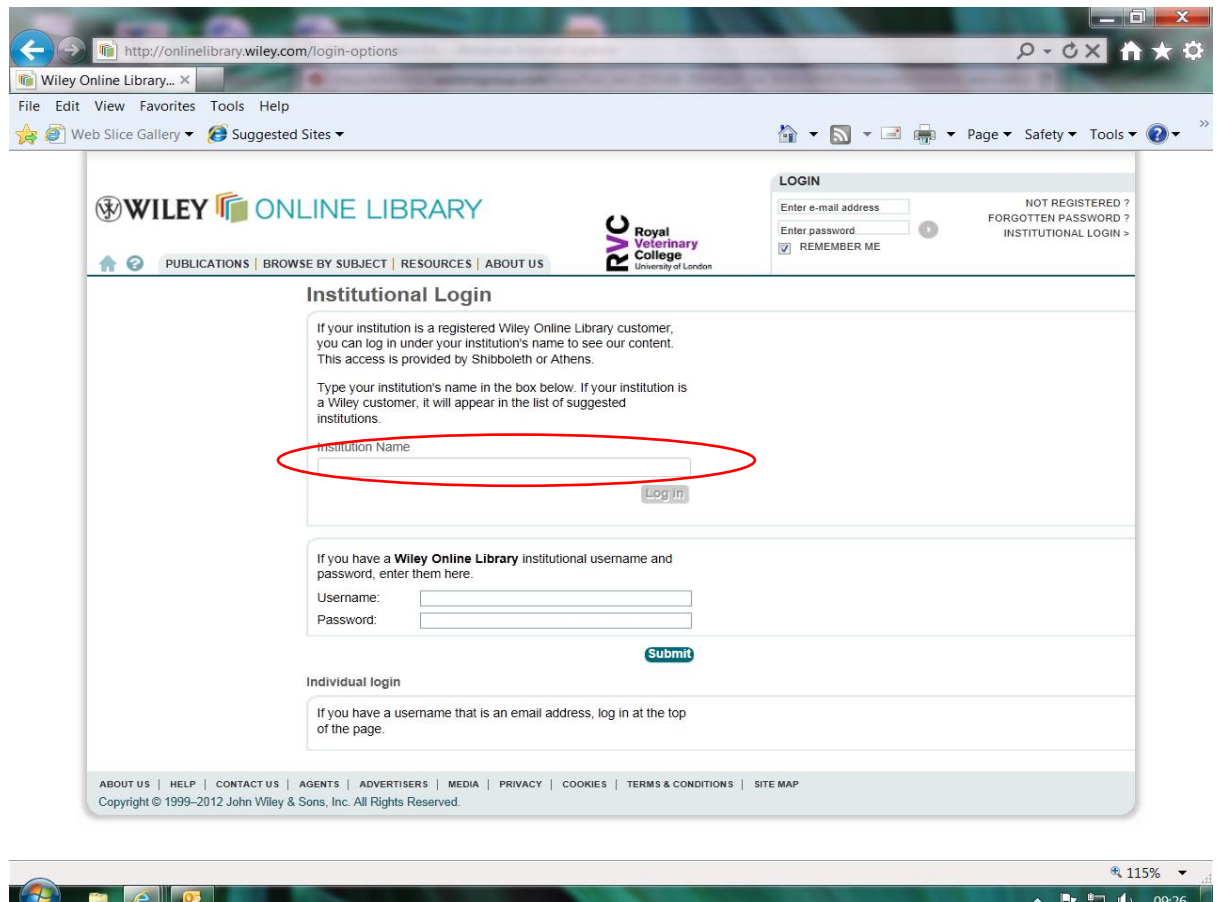

Five options will pop up, select 'Royal Veterinary College', which will take you to the RVC Athens login screen, shown at the beginning of this document.

When you have logged into Athens you will get taken back to a home screen and you will have to search for the journal you want again. When you get to it you will see the open padlock and the RVC logo as shown below.

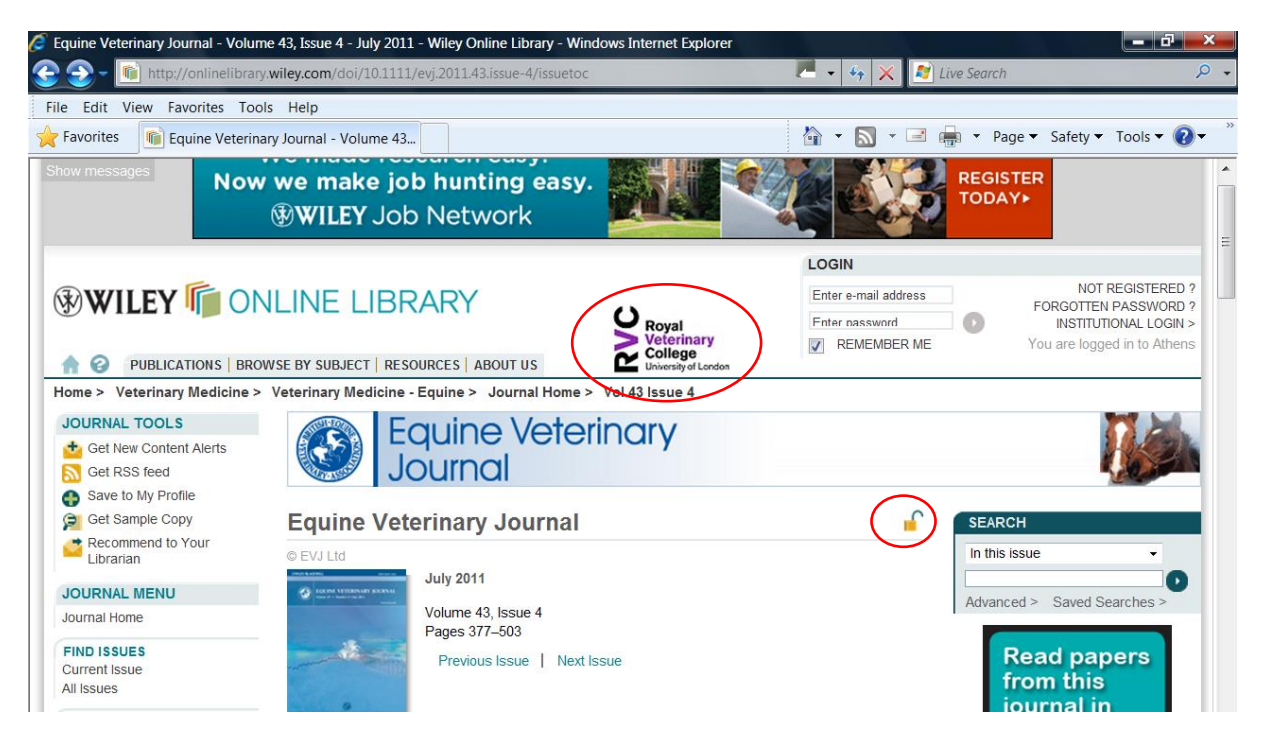

Athens userid and password are now your usual RVC login. For any queries with an existing account, email [library@rvc.ac.uk](mailto:library@rvc.ac.uk?subject=Athens) giving the following details:

- Name
- Course and year, or department
- RVC email address

(Cert AVP students please contact course administrator for further details.)